### Upload a document into workspace

- 1. Click + new document
- 2. Click UPLOAD EXISTING FILE

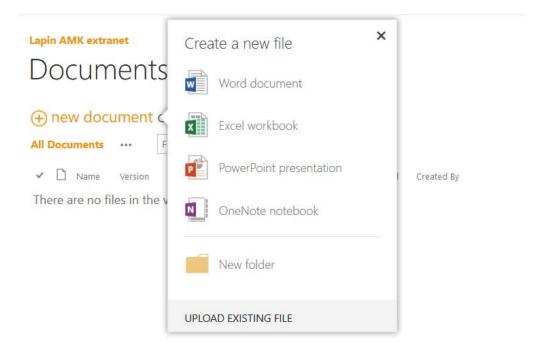

- 3. Click Browse...
- 4. Select the file or document to upload from Windows Explorer
- 5. Click Open
- 6. Click OK

## To create a new document using Office Online

1. Open the library or folder where you wish to save the new document

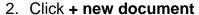

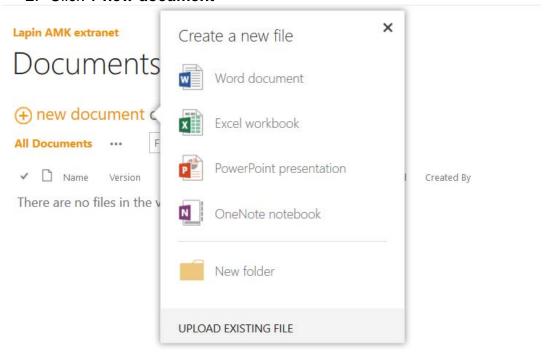

3. Click Word document to create a new document

A new word document will open in Office Online. Create your document using the usual Word functionality.

## To edit your document online

- 1. Click the Menu to the right of the file you wish to edit
- 2. Click the Menu on the popup menu for more options
- 3. Click Edit in Browser

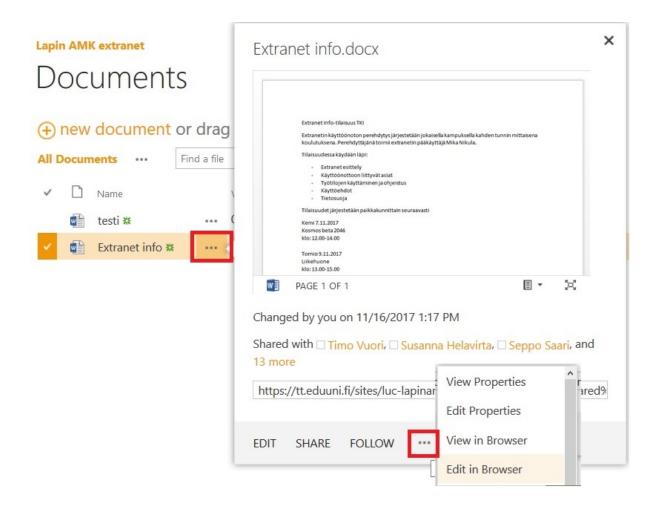

### **Calendars**

#### To create an event

- 1. In the left navigation menu, click Calendar
- 2. click EVENT tab or + Add
- 3. Click New Event

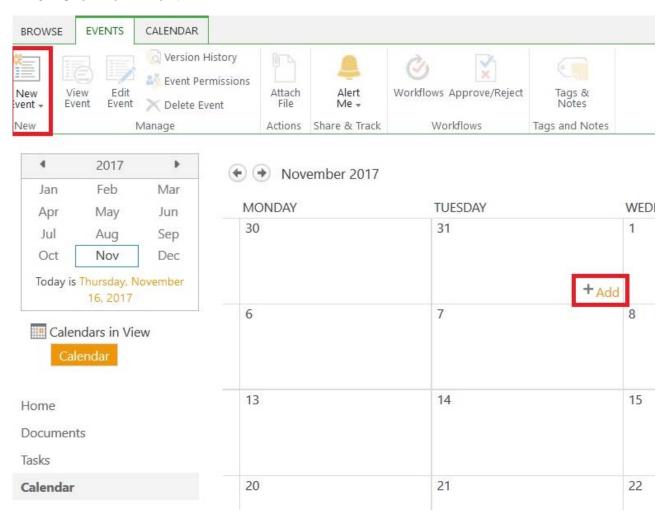

### **Tasks**

#### To create a task

- 1. In the left navigation menu, click Tasks
- 2. Click + new task

# Tasks

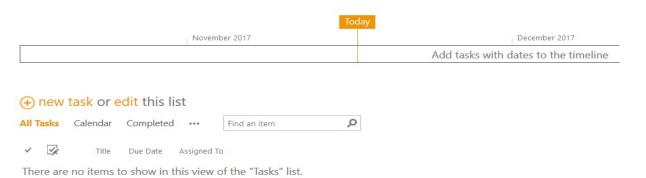

- 3. Complete the task form. The **Assigned To** field is good to show who is responsible for a particular task
- 4. Click Save

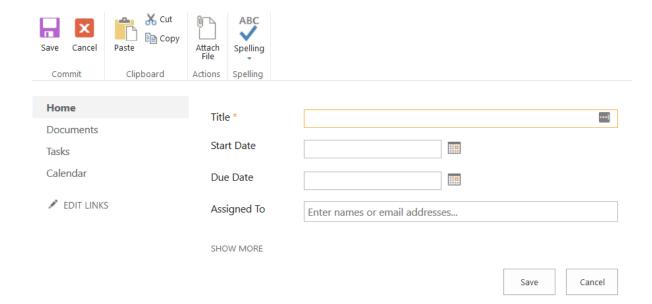